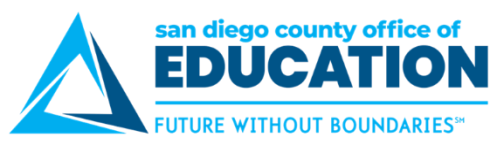

# **Year End Purchasing Issues and Solutions**

*Version 1.0 | November 16, 2017 | Presented at the November 2017 Third Thursday Demo*

#### **Overview**

Here are various year end scenarios that impact your budget accounts.

- 1. Cross-year transactions (Requisition vs. Purchase Orders, Purchase Orders vs. Vouchers)
- 2. Rolled POs
- 3. Using accrual account instead of PO ChartString
- 4. Canceled requisitions
- 5. PO encumbrance reversal vs. voucher expense amount
- 6. Complete transactions before prior fiscal year is closed

#### **1. Cross-year transactions**

Guiding questions for cross-year transactions:

- Did you process next fiscal year's reqs and POs in the current year?
	- o Verify req dates prior to creating POs?
	- o Verify dates after creating POs?
- Did you pay vouchers in July against prior year POs (not yet rolled)?

#### *A. Requisition vs. Purchase Orders*

Documents created in current year (2017) need to be dated for the future fiscal year (2018).

**REMINDER:** Next fiscal year (2018) documents must have a July budget date (2018).

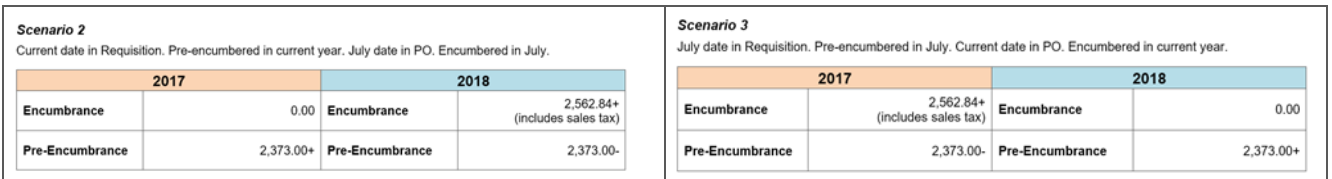

## *B. Purchase Orders vs. Vouchers*

POs encumbered in prior year (2017). Voucher expensed and budgeted in the new year (2018).

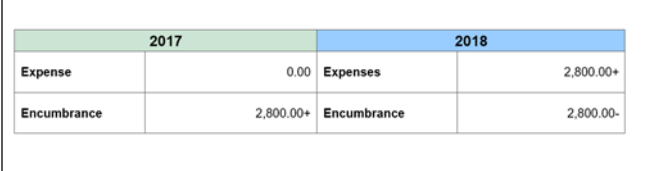

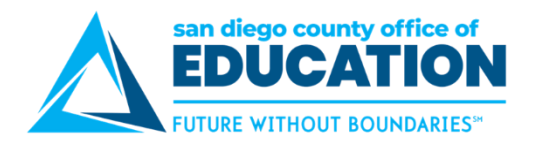

## *Directions*

Here are the steps to identify the reqs and POs that caused pre-encumbrances and encumbrances balances.

- 1. Run these two encumbrances queries:
	- **M\_ENCUMBRANCES\_SUM**
	- FAR\_ENCUMBRANCE\_LEDGERS use this query to see if the encumbrance difference resulted from prior year.
- 2. Use Budget Details or Budget Overview to drill down to the account.
- 3. Click on the Pre-Encumbrance/Encumbrance activity log
- 4. Select "Display Open Pre-Encumbrances only" checkbox.
	- a. If reqs displayed and the offsetting line displays as zero amount, check if the requisition was canceled. Open up a new window and go to the Manage Requisition page. Search for the requisition.
	- b. If no reqs displayed, uncheck the box and then download the transactions to excel. In the excel window, do a pivot table. Drag the fields on the appropriate boxes.
		- Document Label to Columns
		- Document ID to Rows
		- Monetary Amount to Sum

Look for the difference if it shows the exact amount on the Pre-Encumbrance side. If it does, then this could mean that it is due to crossing years between the req and PO.

**FIX:** Do a KK journal to clear the pre-encumbrances/encumbrances. This information will be added to the 2018 Year End Closing Guide. Contact CRC if you need the information now.

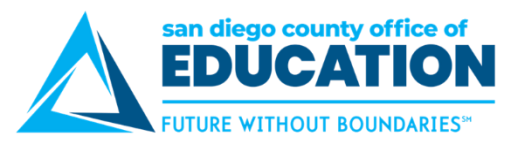

# **2. Rolled POs**

**ISSUE:** On rolled POs, some distribution lines expensed were not closed and were re-encumbered. These distribution lines have been expensed. During the year, a new distribution line was added for a different account within the same PO line.

**TO PREVENT:** When you need to change the ChartString account, change the PO line to how much it was expensed. Add a new PO line for the remaining amount to a new ChartString.

# **3. Using accrual account instead of PO ChartString**

**ISSUE:** When the voucher was created, an accrual account was used instead of the PO account. This applies to POs that have not been rolled or have already rolled to the new fiscal year.

**TO FIX:** Do a KK journal to clear the encumbrances.

**TO PREVENT:** Do not use the accrual account. Use the expense account from the PO.

# **4. Canceled requisitions**

*This is an unknown issue that caused pre-encumbrance/encumbrance balances.*

**ISSUE:** Canceled requisitions that the pre-encumbrance did not reflect/reverse correctly at the KK ledger. No cause identified.

**TO FIX:** If Requisition has not been closed yet, go to Manage Requisition to Undo Cancel, Budget Check, Cancel, Budget check again.

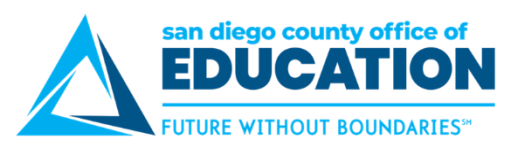

## **5. PO encumbrance reversal vs. voucher expense amount**

*This is an unknown issue that caused pre-encumbrance/encumbrance balances.*

**ISSUE:** Encumbrances that were not reversed properly at the KK ledger when the Voucher was budget checked. PO Encumbrance Reversal vs. Voucher Expense amount.

**TO REVIEW:** Use the PO Accounting Entries and Activity log to review the difference.

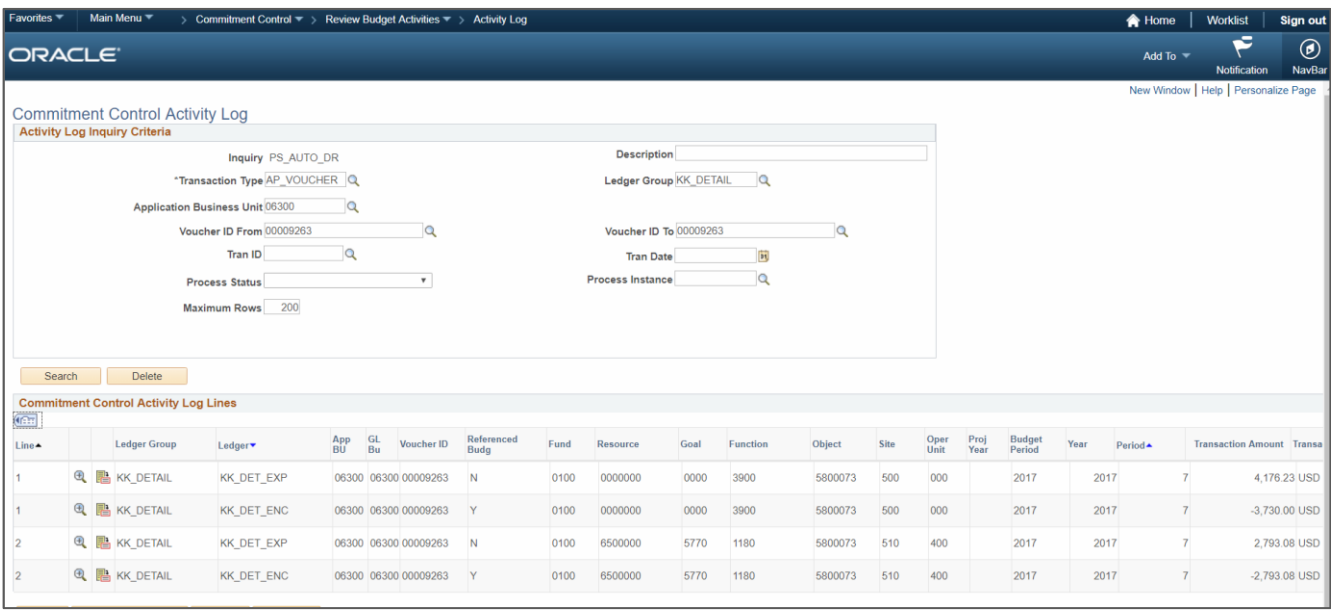

## **TO FIX:**

**When PO is closed**, the encumbrance will be liquidated.

**If PO has a remaining balance** and need to be kept open, here are the steps on how to bring it up to balance.

- Reduce the PO line amount by how much it was expensed to date.
- Go to the Open distribution line. Change the amount to match the total PO line amount.
- **•** Click OK.
- **Insert a PO line for the remaining encumbrance balance. Enter your account.**
- Save and Budget Check.
- Approve PO, if applicable.
- Go to Buyer's Workbench to close only the PO line 1. Instead of selecting the PO checkbox, select the Lines icon, and then select the Line 1. Then click on Return to the Buyer's Workbench link. Complete closing the PO line 1.
- Budget Check the PO.

#### **6. Complete transactions before prior fiscal year is closed**

**ISSUE:** Budget error when cleaning up the encumbrances.

**TO FIX:** Must clear pending encumbrances or pre-encumbrances prior to closing the budget year.

**REMINDER**: Do not reopen prior year POs.